# APPLICANT GUIDANCE **Adding a partner manager**

**Version 1.0** 

**NOTE:** This guidance is only relevant for the lead partner/applicant.

## **STEP 1**

Go to your full application. You should not be in edit mode for this procedure.

#### **STEP 2**

When viewing the application form you can add contact details of the partners outlined in the application form. By adding the contact details for a partner a user account in the OMS is created based on these credentials and an invitation is sent.

You add the partner contact details and send the invitation by clicking the button "Access".

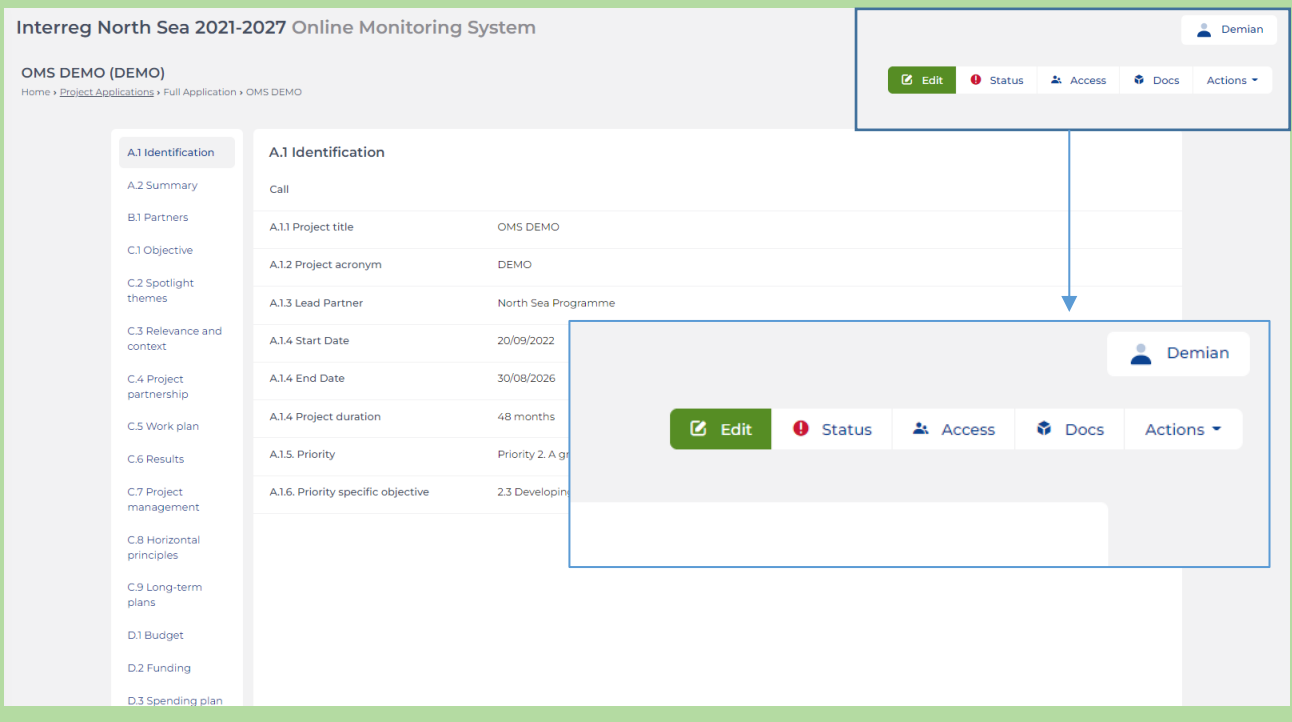

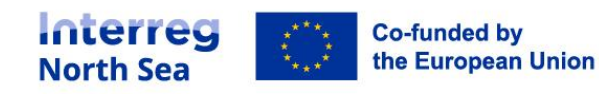

#### **STEP 3**

In the Access overview you can start the authorised signatory procedure, add partner managers and grant view access to your application. For this procedures you will focus on the "Partner Managers" section.

Find the partner to which you want to define the manager, and click the button "Invite".

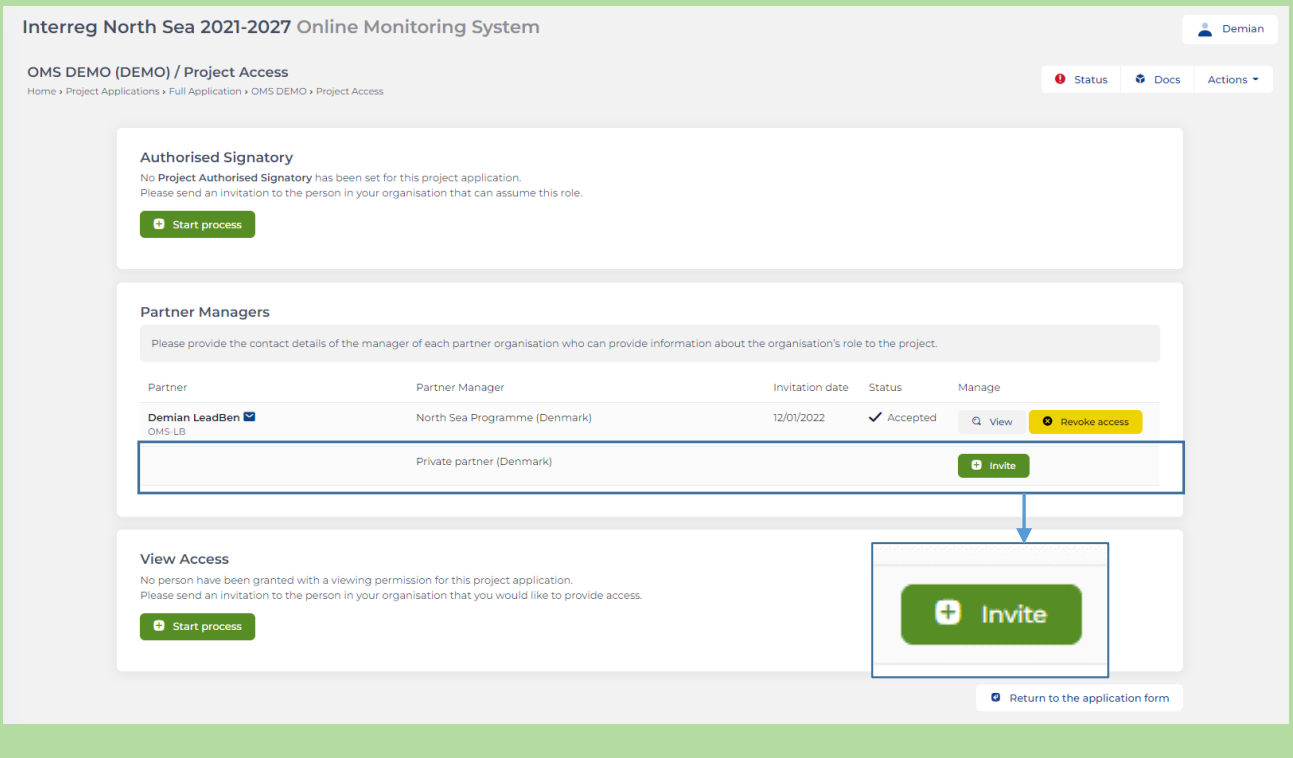

# **STEP 4**

Now you have to insert the first- and last name, followed by direct email address of the person. Please double check that you invite the correct individual for the correct organisation. You can in the overview clearly see which organisation you are about to invite a partner manager for.

Once you have inserted the relevant information click the button "Save".

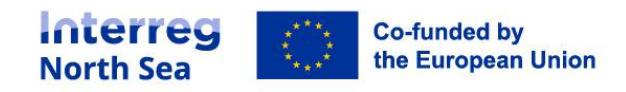

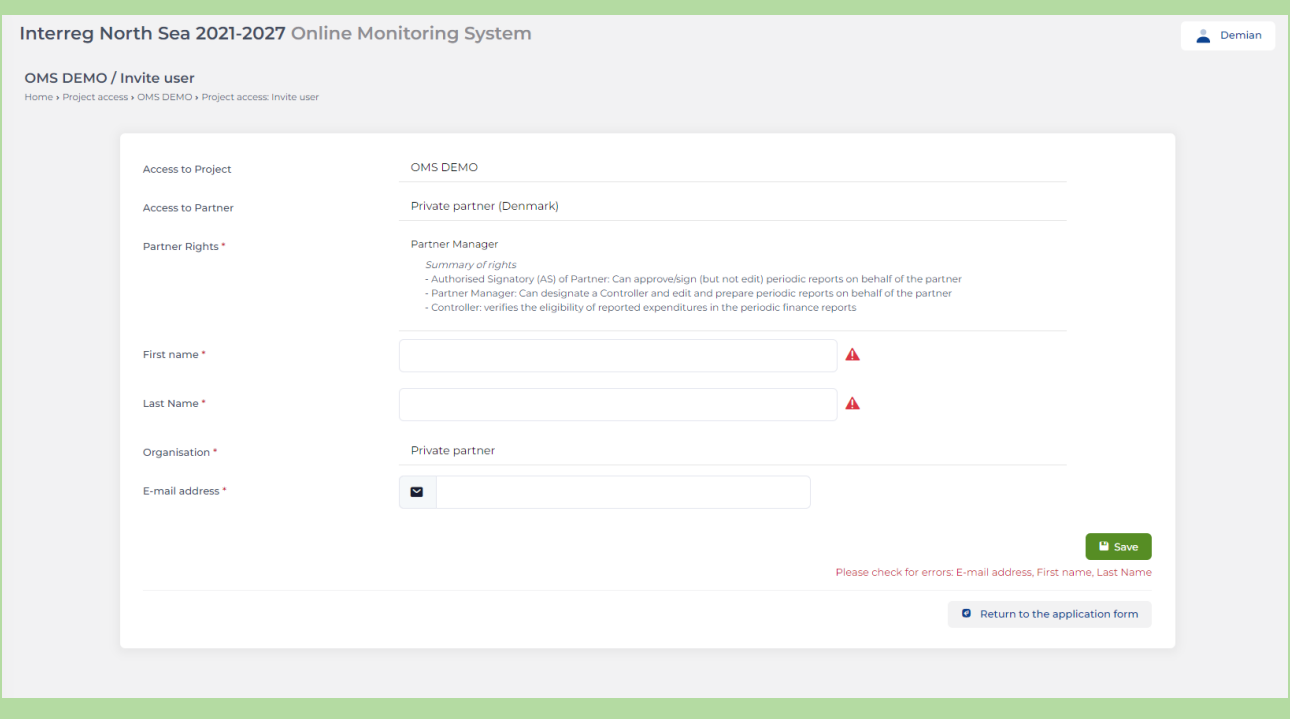

# **STEP 5**

Once you have clicked the button "Save", you should see the following picture confirming that the invitation has been sent correctly.

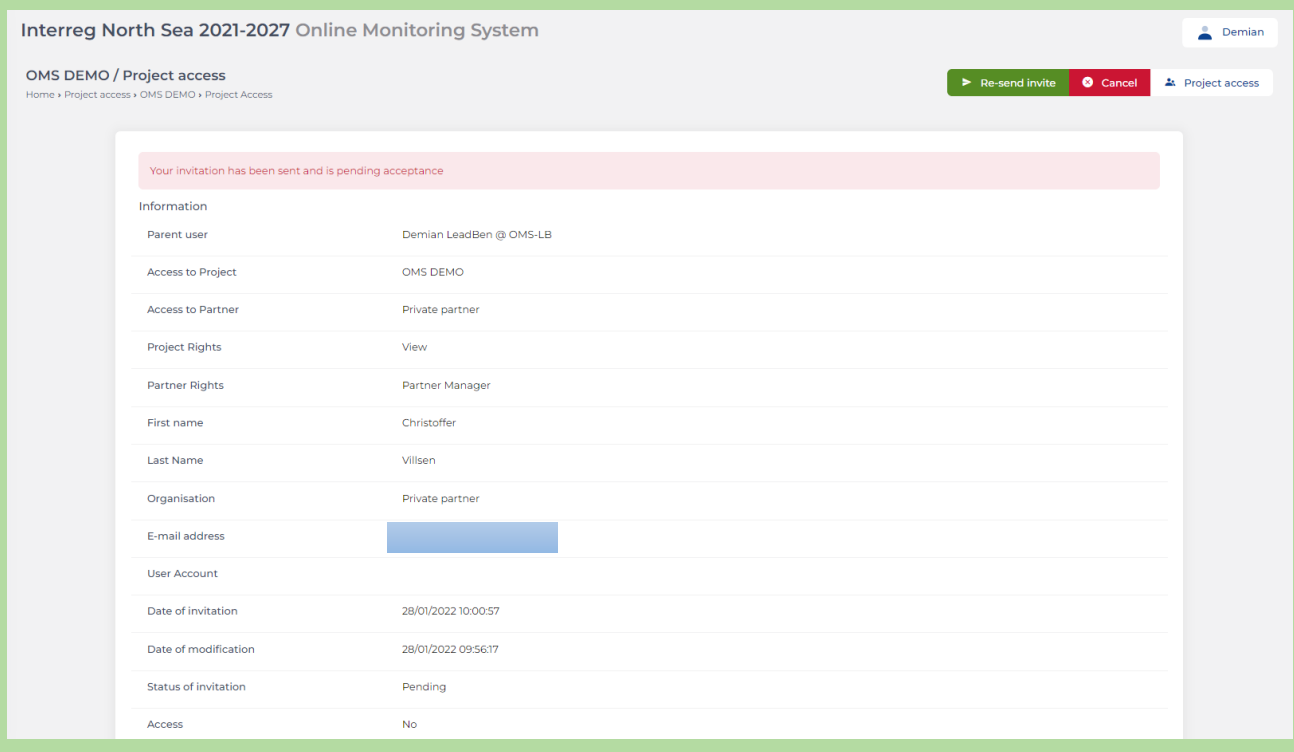

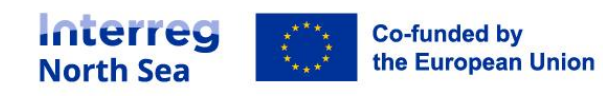

## **STEP 6**

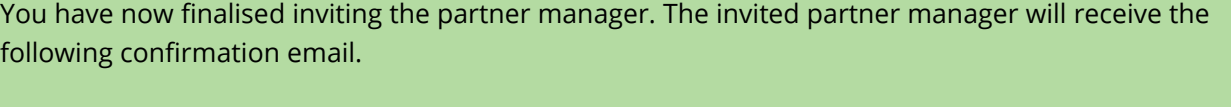

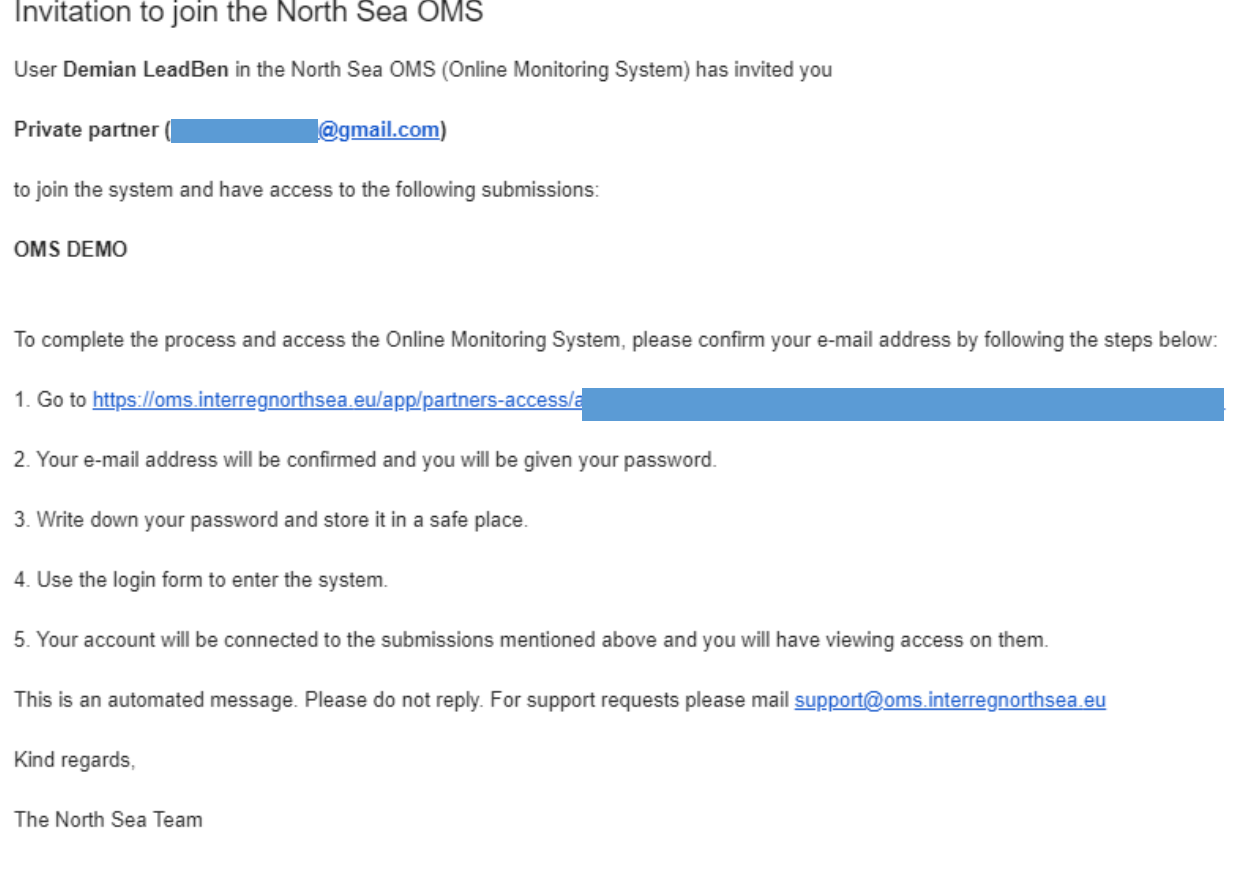

The partner manager can after accepting the invitation and activating the user account do the following things:

- 1. Initiate the signature of the Letter of intent
- 2. Initiate the signature of the self-declaration (if relevant)
- 3. Initiate the appointment of a partner authorised signatory (once the project is approved)
- 4. Initiate the appointment of a partner controller (once the project is approved).

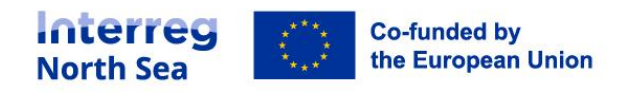

# **Questions or comments?**

Get in touch! Feel free to contact one of our project advisors. Find contact details for our staff at **interregnorthsea.eu**.

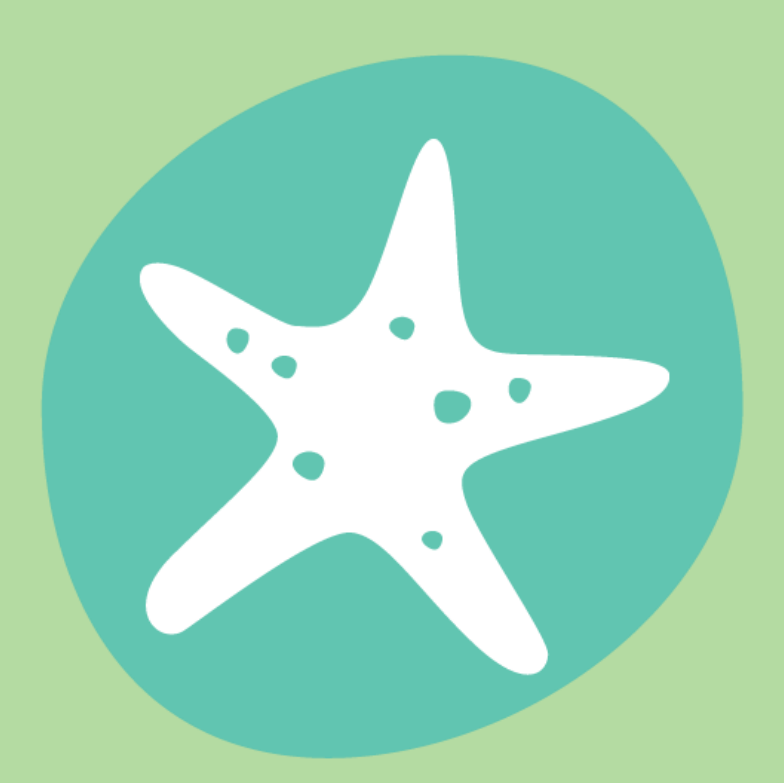

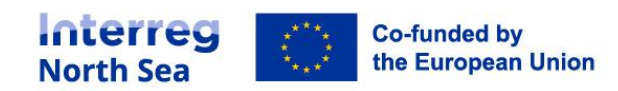